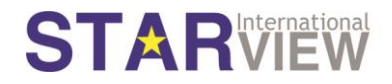

# **STARPOD User Guide 1.0**

### **Contents**

<span id="page-0-0"></span>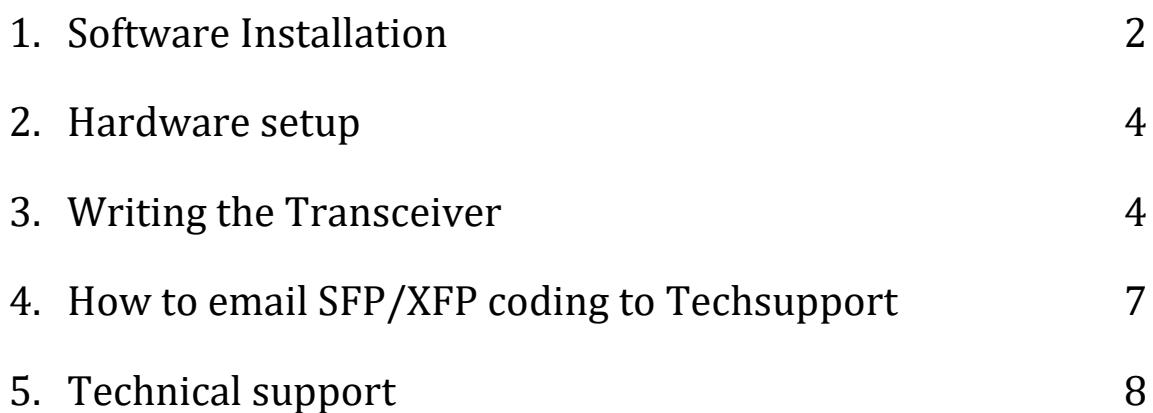

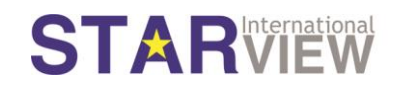

#### 1. Software Installation

- Thank you for using purchasing STARPOD.
- Please click [this shortcut t](http://www.starviewint.com/index.php?option=com_content&view=article&id=44&Itemid=131#download)o visit STARVIEW website for a brief introduction of this Programming Optical Device and click "Download STARPOD Software".
- After download, double click the STARPOD msi file is Starpod msi to install the software into your PC.
- Follow the steps below.

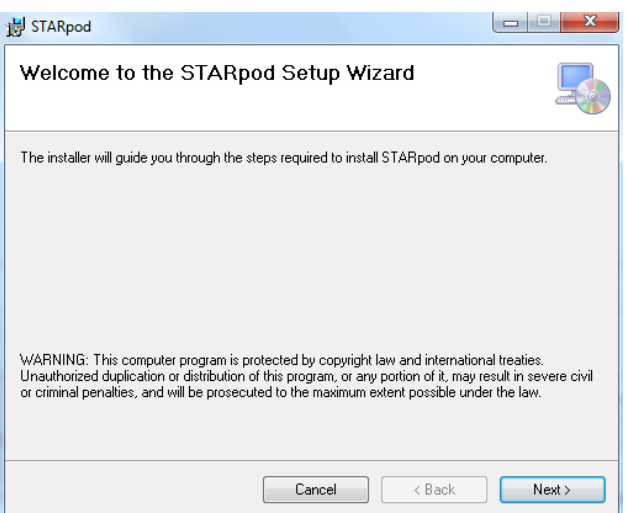

➢ Click Next.

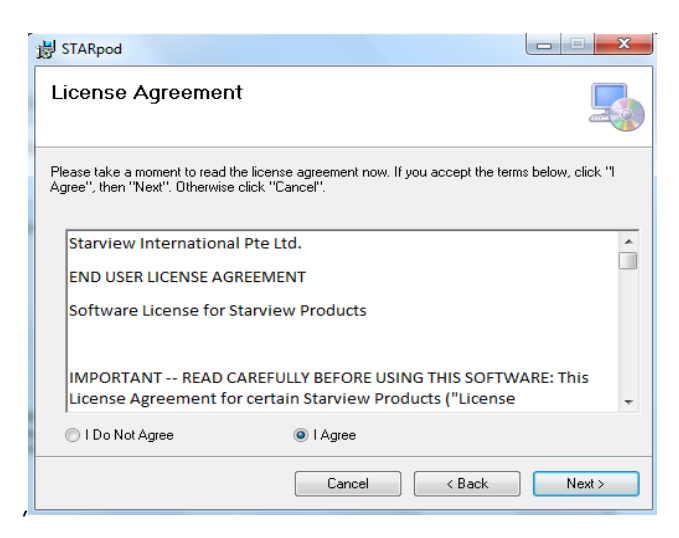

➢ Select "I Agree" and click "Next".

# **STARVIEW**

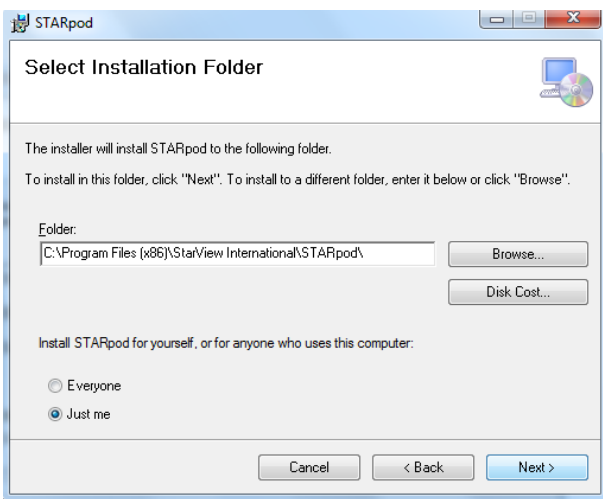

➢ Click "Browse" to install the STARPOD program in your desired location or leave it in the default path as displayed. Select "Everyone" or "Just me" and click "Next" to proceed.

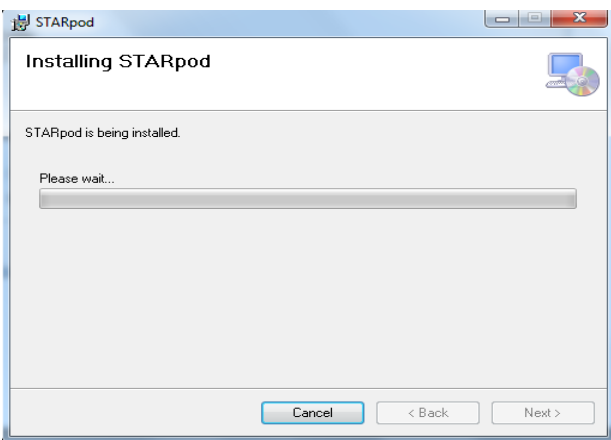

➢ The installation of the STARPOD will now begin…

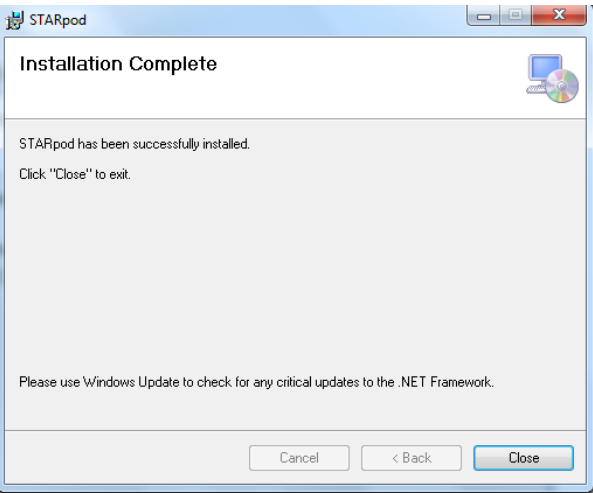

<span id="page-2-0"></span>➢ Once the Installation is complete, the above window will be displayed, click "Close" to exit.

### **STAR** VIEW

#### 2. Hardware setup

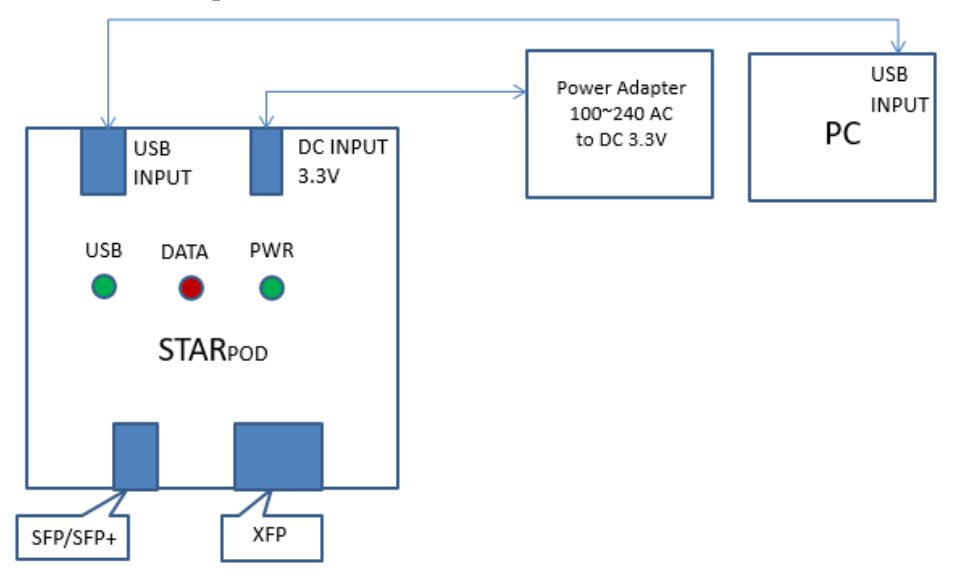

STARPOD connection diagram

Note: -

- Ensure that the PC has a valid Internet connection.
- Ensure that the USB LED and PWR LED are lighted (Green light).
- The DATA LED (Red light) will blink during the coding process.

#### <span id="page-3-0"></span>3. Writing the Transceiver

In your PC's desktop, double click the STARPOD **FOO** icon. Hint: - Some users do face an error when launching their STARPOD program for the first time. This is mostly due to additional drivers required. If you encountered the same, please download the driver from website [https://www.robot-electronics.co.uk/htm/usb\\_iss\\_tech.htm](https://www.robot-electronics.co.uk/htm/usb_iss_tech.htm)

• Key in the "License Key".

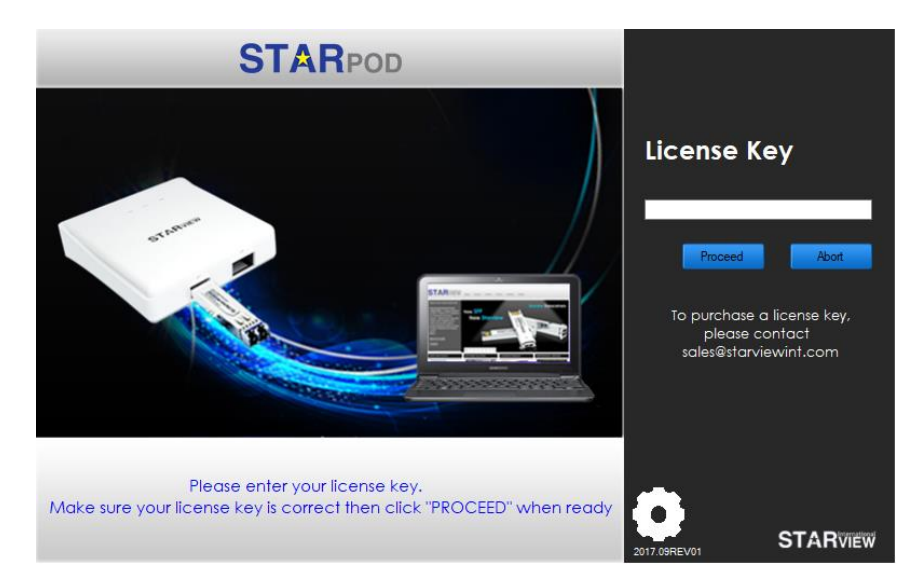

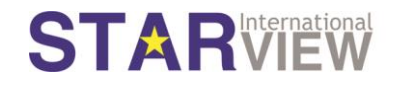

Note: -

- 1. The License Key is issued via email from Starview or its authorized partner/ reseller.
- 2. Every license key can support only 1 code change.
- 3. License key is chargeable.
- Click "Proceed" to continue, or "Abort" to exit the programming.

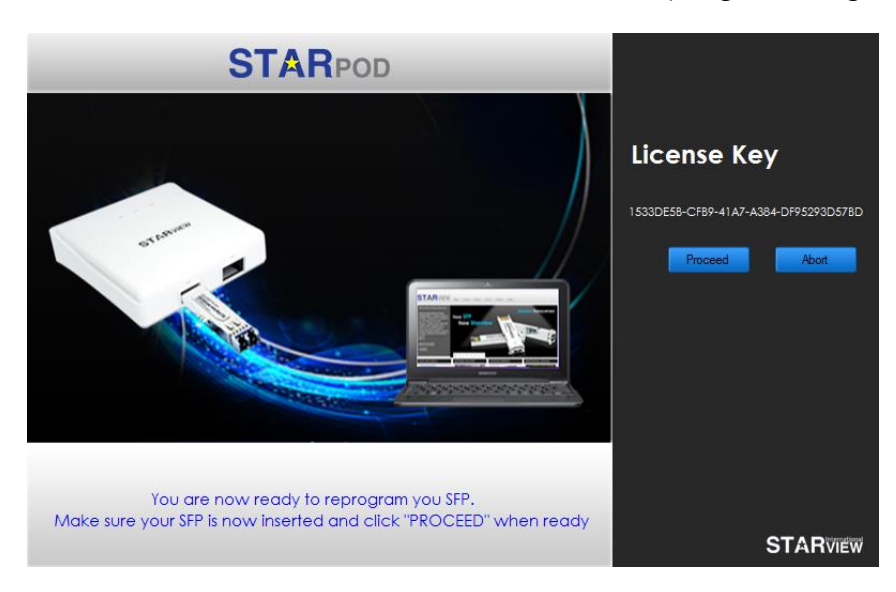

Note: The write process is irreversible. After a successful write, the coding on the transceiver module will be overwritten with the new code. Should you require the old code, a new license key has to be obtained for rewriting again.

• The code will now be written into the EEPROM of the transceiver module. Do not remove the transceiver module from the STARPOD until the process is completed.

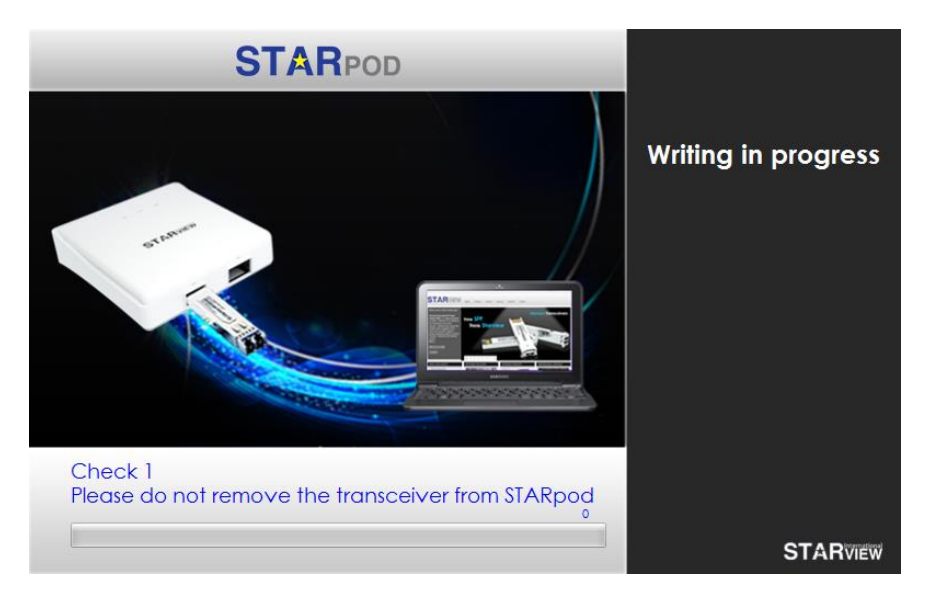

### **STARVIEW**

• The programming of the coding into the transceiver EEPROM is now completed and you can start using the transceiver module in your equipment.

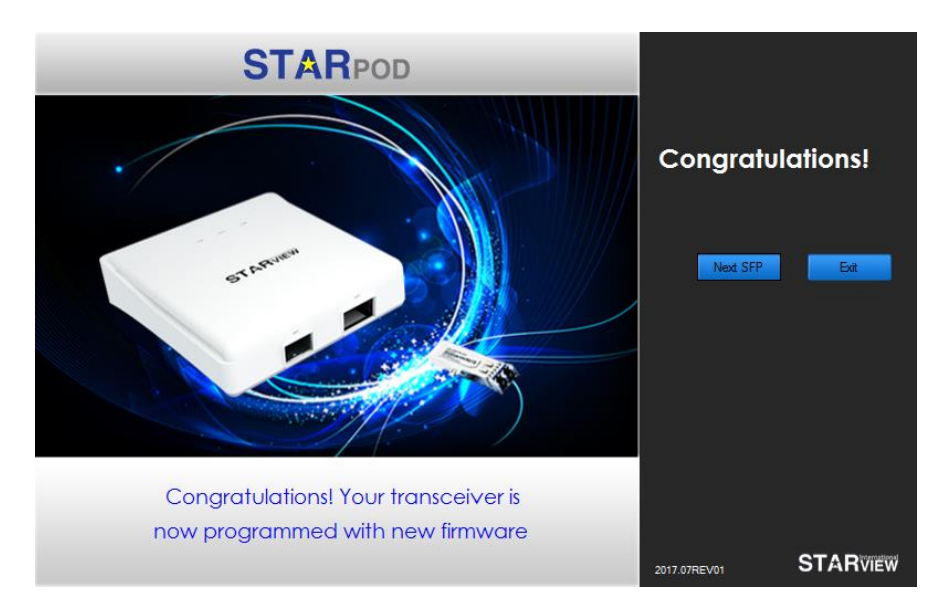

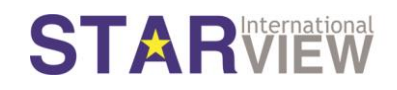

### <span id="page-6-0"></span>4. How to email SFP/XFP coding to Techsupport

The following steps will email the dubious SFP/XFP coding to Starview Techsupport for troubleshooting purposes using the STARPOD device.

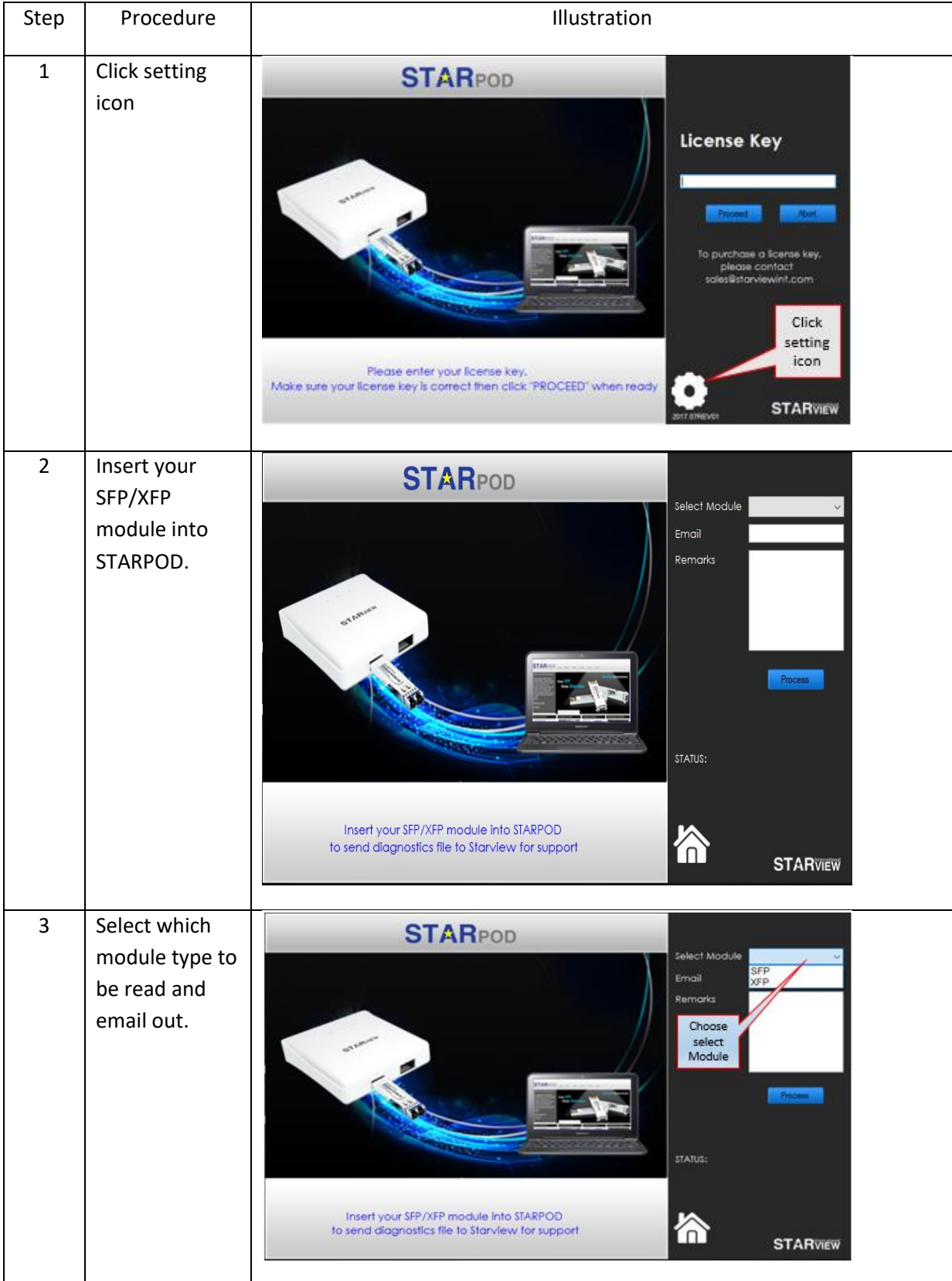

# **STARVIEW**

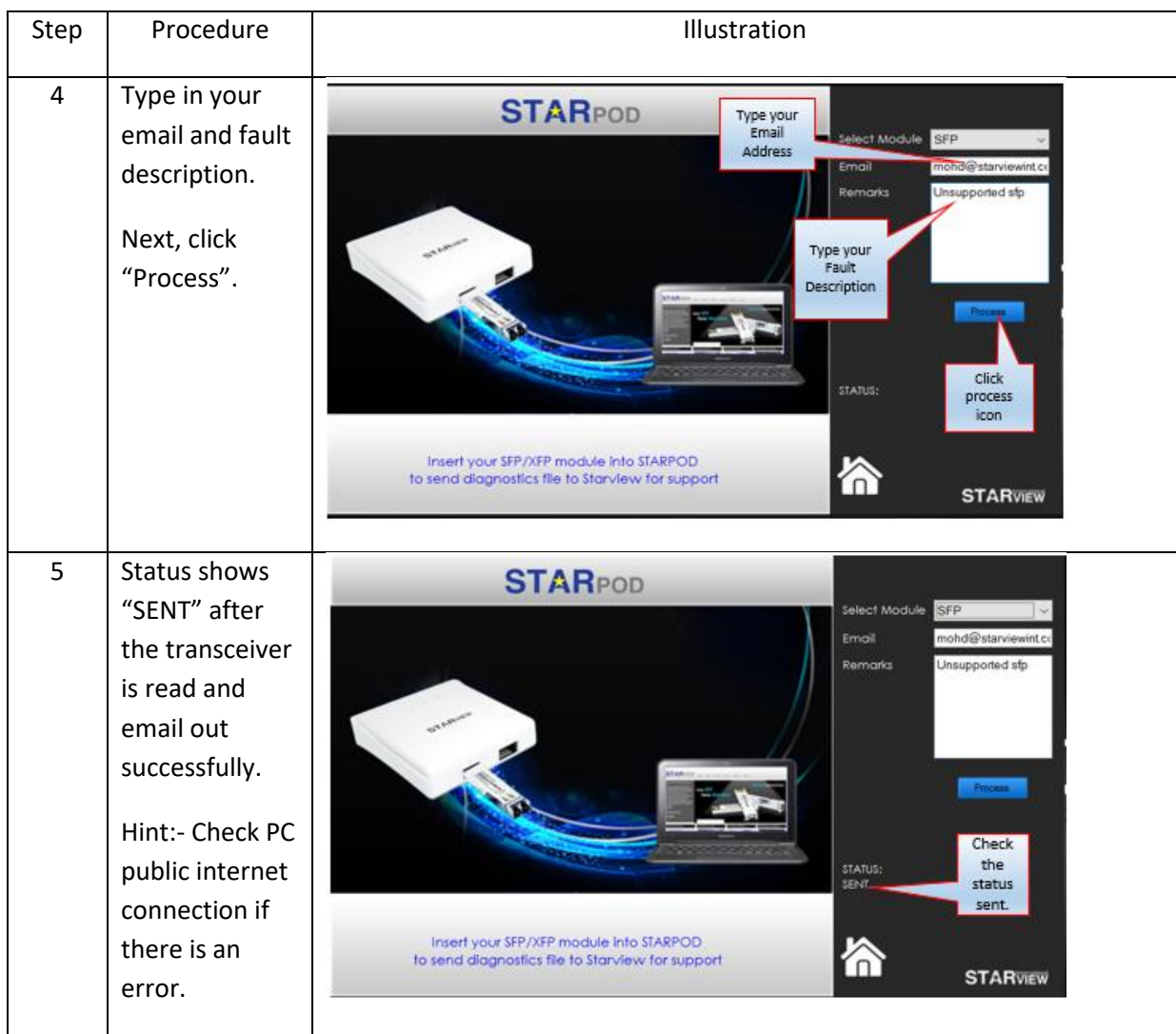

#### <span id="page-7-0"></span>5. Technical support

Should you have any technical queries or require any technical assistance, please contact our technical support via:

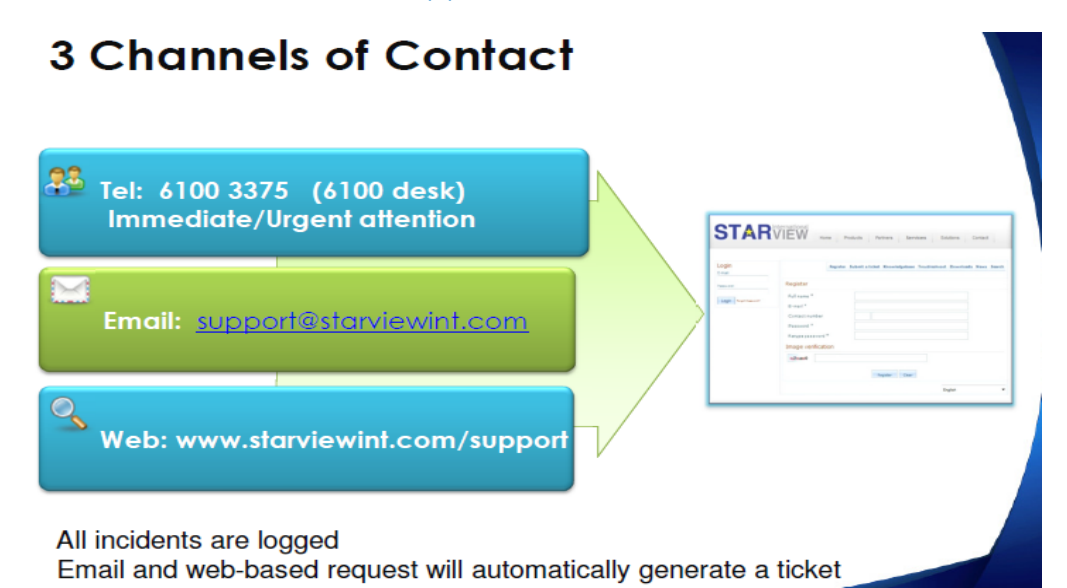